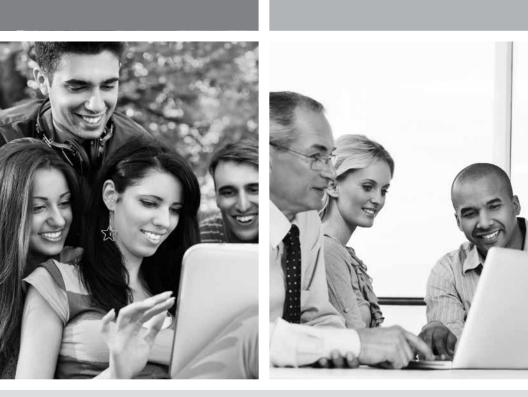

### HI-SPEED INTERNET USER GUIDE

Wireless Modem Router - 2704R

2013-11 VERSION

1 888 TÉLÉBEC

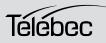

## **TABLE OF CONTENTS**

| 1. | Inst | alling Your Wireless Modem Router               | 4   |
|----|------|-------------------------------------------------|-----|
|    | 1.1  | Hardware Provided                               | 4   |
|    | 1.2  | Connecting Your Modem Router - ADSL Technology  | 5   |
|    | 1.3  | Connecting Your Modem Router – Cable Technology | 5   |
| 2. | Conf | figuring Your Modem Router                      | 6   |
| 3. | Coni | necting to a Wireless Network (Wi-Fi)           | 7   |
| 4. | Conf | figuring a Mailbox                              | 8   |
| 5. | Secu | ırity                                           | 9   |
| 6. | Trou | bleshooting                                     | .12 |
| 7. | Conf | figuring TCP/IP Protocol                        | .14 |
| 8. | Cont | tacting us                                      | .26 |
| 9. | Imp  | ortant Information                              | .26 |

# 1 INSTALLING YOUR WIRELESS MODEM ROUTER

### **1.1 HARDWARE PROVIDED**

|        | ltem | Description                                                                                 |
|--------|------|---------------------------------------------------------------------------------------------|
|        | I    | F@ST2704R Wireless modem router                                                             |
|        | 2    | Power cord adapter                                                                          |
| ∽⊢∎    | 3    | ADSL line cable used to connect your modem router to your telephone line                    |
|        | 4    | Ethernet cable used to connect your modem router to the Ethernet port of your computer      |
| ↓ +5   | 5    | Quick Installation Guide                                                                    |
| °⊂@ ⊢6 | 6    | Filter/Splitter used to connect one phone set and your modem router to your telephone line* |
|        | 7    | Microfilter used to connect another phone set to your telephone line                        |
|        |      | * Option depending on pack contents requested                                               |

#### WIRELESS NETWORK

**Note:** Actual data throughput will vary. Network conditions and environmental factors, including volume of network traffic, building materials and construction, and network overhead, lower actual data throughput rate. Environmental conditions will adversely affect wireless signal range and throughput.

### **1.2 CONNECTING YOUR MODEM ROUTER – ADSL TECHNOLOGY**

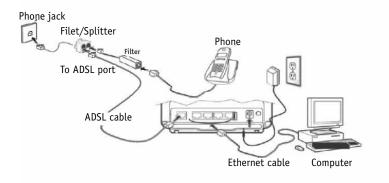

**Important note:** If you are plugging in or adding phones, it is very important to have a filter in place with ADSL technology.

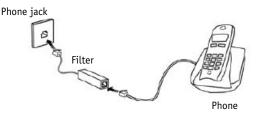

### **1.3 CONNECTING YOUR MODEM ROUTER – CABLE TECHNOLOGY**

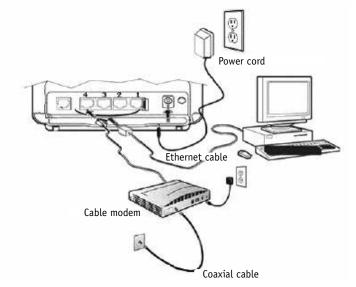

**Important note:** The Cable modem must be connected in the #4 port of your wireless modem router.

Wireless Modem Router

# 2 CONFIGURING YOUR MODEM ROUTER

Your modem router comes already preconfigured to allow you to get on the Internet immediately after you have completed step 1. The purpose of this section is to tell you how you can access the modem router to make various changes, such as security-related ones in Section 5.

Follow these steps to change the configuration of your modem router:

1-Start your Internet browser and type in the following address: <u>http://192.168.1.1/</u> or <u>http://myrouter/</u>

The setup wizard will appear and guide you through the setup process.

2- Enter Username and Password.

| User name: | 🖸 admin 🔍 🗸          |
|------------|----------------------|
| Password:  | *******              |
|            | Remember my password |
|            |                      |

You will find this information on the label below your modem router. The default user name is "admin". Example:

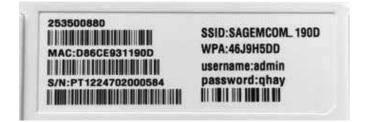

3- This screen will appear.

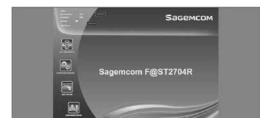

#### **Description of Icons**

My Network – View the status of users using your modem router. Configuration - Configure the settings of your wireless network. Services – Configure the parental and application control options. Management – Configure your modem router password and access the Advanced menu for your modem router.

# **3** CONNECTING TO A WIRELESS NETWORK (WI-FI)

#### 1. Before you connect to a wireless network, make sure that:

- your cable modem is correctly installed and configured;
- your Internet access is working properly when your computer is connected to the router with a physical connection (Ethernet cable);
- your computer is equipped with a built-in wireless adapter.
  - Your wireless adapter is on (if necessary)
  - On a laptop computer, the wireless adapter is turned off by default. Refer to your computer's user manual for how to turn it (Wi-Fi) on;
- you have on hand during the configuration:
  - The name of your wireless network (SSID)
    - Example: SSID: **SAGEMCOM\_XXXX**. The XXXX portion will consist of various letters and numbers.

**Important :** "SSID" is not part of the name of your network.

- Your encryption key (WPA)

Example: WPA: XXXXXXXX. The XXXXXXXX portion will be made up of various letters and numbers that you must type exactly as they appear, making sure to use upper or lower case letters, where indicated.

**Important :** "WPA" is not part of your encryption key.

This information appears on the label underneath your modem router.

Example of a label:

| 253500880           | SSID:SAGEMCOM_ 190D                 |
|---------------------|-------------------------------------|
| MAC:D86CE931190D    | WPA:46J9H5DD                        |
| S/N:PT1224702000584 | username:admin<br>password:qhay<br> |

For the modem corresponding to the above example of a label, the name of the wireless network (SSID) would be SAGEMCOM\_190D and the encryption key (WPA) to connect to this wireless network would be 46J9H5DD.

If you are not familiar with configuring a wireless network on your computer, visit the **Technical Support** section of our website : telebec.com

Follow these steps:

Under Internet, select Troubleshooting Tools and Guides, then Connecting to a wireless network (Wi-Fi).

# **4** CONFIGURING A MAILBOX

To configure your mailbox, visit the **Technical Support** section of our website: telebec.com

Follow these steps:

Under Internet, select Troubleshooting Tools and Guides, then Configuring a Mailbox.

# 5 SECURITY

### Password for your modem router (default)

You will find a default username and individual password on the label below your modem router that you will need to access the router.

### Wireless network (default)

Your modem router has been configured with a default network name (SSID). and

Your modem router has been configured with a default individual encryption key (WPA).

#### You will find this information on the label below your modem router.

You can start using your modem router right away.

#### Security Warning

In order to protect your computer systems against unauthorized access, Télébec strongly recommends that you change the encryption key.

Follow the instructions below to change your password and encryption key.

Important: Record the new password and encryption key under "Important Information" on this guide. If you have to reset your modem router (Reset button on right side), the password and encryption key will be the default ones (on the label below your modem router). To reset your modem router, you absolutely have to maintain pushed the Reset button during a period of 20 seconds.

#### 1- Select Configuration

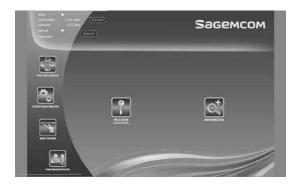

2- Next, select WLAN to configure your encryption key (SSID).

| 20. Control of the second second seco |                                                                          | Sадемсом      |
|----------------------------------------------------------------------------------------------------|--------------------------------------------------------------------------|---------------|
|                                                                                                    | Enable Windows     SSB:     Metwork Authentication     WDSWAR pareptress | LACERCON 1100 |
|                                                                                                    | WPA Group Taking Internat<br>WPA Incorposes<br>SeverApply                |               |

3- Enter your new encryption key in **WPA/WAPI passphrase**. Make up an encryption key of about 30 characters long. It should be hard to figure out for an external user but easy for you to remember.

# It is also recommended that you change your network name (SSID) to a more personalized name to avoid confusion with your neighbours' modem routers.

4- Click **SAVE/APPLY** to apply the change.

**Note:** Current users of the wireless network will have to reconnect using the new encryption key.

#### To change the password for your device.

This password should be hard for an external user to figure out but easy for you to remember.

#### Select Management Then select Access Control

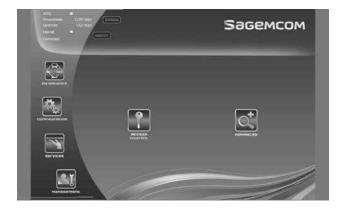

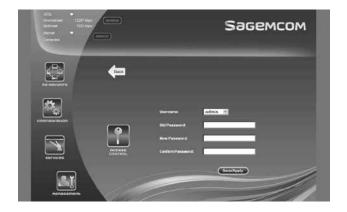

To change your password:

Enter your current password (which you will find on the label below your modem router) in the **Old Password** field. Enter your new password in the **New Password** field Re-enter your new password in the **Confirm Password** field. Click **Save/Apply** to apply the change.

#### Your basic security settings are now configured.

# 6 TROUBLESHOOTING

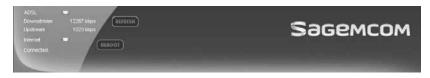

#### The area at the top indicates the overall status of your modem router.

ADSL Green = Good Red = Bad Downstream and Upstream = Your connection speeds Internet Green = Good, you can get on the Internet Red = You cannot get on the Internet

| LED        | Status         | Meaning                                                                                                    |
|------------|----------------|----------------------------------------------------------------------------------------------------|
| 🖒 Power    | Off            | Power Off                                                                                                    |
|            | Green          | Power On                                                                                                    |
|            | Red            | Router in rescue mode                                                                                                    |
| Ø ADSL     | Green steady   | ADSL Up                                                                                                    |
|            | Green blinking | <ul> <li>ADSL Synchronization in progress<br/>or</li> <li>Down</li> </ul>                                                   |
| @ Internet | Off            | <ul> <li>Power Off</li> <li>or</li> <li>The Internet account must be configured</li> <li>or</li> <li>Bridge mode</li> </ul> |
|            | Green steady   | The Internet account is configured                                                                                          |
|            | Green blinking | Tx/Rx traffic                                                                                                    |
|            | Red            | Invalid or unauthorized Internet account                                                                                    |

| DEL                 | Statut         | Signification                                          |
|---------------------|----------------|--------------------------------------------------------|
| 모 LAN x<br>(1 to 4) | Off            | No link detected on the Ethernet port                  |
|                     | Green steady   | Ethernet port has detected a link with 100 Mbps device |
|                     | Green blinking | Tx/Rx traffic at 100 Mbps                              |
| 🔊 wlan              | Off            | Wi-Fi deactivated                                      |
|                     | Green steady   | Wi-Fi activated                                        |
|                     | Green blinking | Wi-Fi Tx/Rx traffic                                    |
| € USB               | Off            | No USB connection                                      |
|                     | Green steady   | USB connection available                               |
|                     | Green blinking | USB connection ready in progress                       |
| Ø WPS               | Off            | WPS deactivated                                        |
|                     | Green steady   | WPS activated                                          |
|                     | Green blinking | WPS activation in progress                             |

# 7 CONFIGURING TCP/IP PROTOCOL

The TCP/IP protocol must be installed, as this step enables you to be identified on the Internet. Without this information, you will not be able to access the Internet. It is therefore important that you make sure that the data you enter is accurate. Please refer to the "Important Information" section of this document.

Before configuring the IP address, make sure that the physical components are working properly. The network interface card needs to have been configured and the modem installed in order to do this.

### 7.1 CONFIGURING IN WINDOWS XP

Please note that the following screens may look different on your computer depending on the display settings selected.

#### 1- Click Start -> Settings -> Control Panel.

The Network and Dial-up Connections shortcut might appear and, if so, select it and go directly to Step 3.

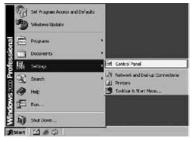

2 - Double-click Network and Dial-up Connections. A summary of the connections will appear if you have several types of connections. It is not unusual to see an analog modem connection (dial-up connection) and a network connection (Local Area Network).

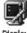

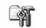

Display

Folder Options

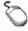

E

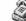

Fonts

Mouse Network and Dial-up Connections Modem ...

3 - In Network and Dial-up Connections, right-click the Local Area Connection icon and then click Properties.

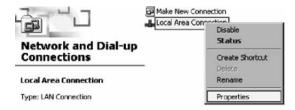

4 - In Local Area Connection Properties, in the list of components, click once on Internet Protocol (TCP/IP). Then click the Properties button.

|                                                                                         | n Properties                                                                                                    | ?                 | 1 |
|-----------------------------------------------------------------------------------------|----------------------------------------------------------------------------------------------------|-------------------|---|
| Beneral                                                                                 |                                                                                                    |                   |   |
| Connect using                                                                           |                                                                                                    |                   |   |
| AMD PONET P                                                                             | amily PCI Ethernet Adap                                                                                           | xei               | 1 |
|                                                                                         |                                                                                                    | Configure         | i |
| Components checker                                                                      | d are used by this conne                                                                                          |                   | 1 |
|                                                                                         |                                                                                                    | CNOIL             | - |
| Client for Micr                                                                         |                                                                                                    |                   |   |
| Internet Proto                                                                          | col (TCP/IP)                                                                                                    |                   |   |
|                                                                                         |                                                                                                    |                   |   |
|                                                                                         |                                                                                                    |                   |   |
| -                                                                                       |                                                                                                    |                   |   |
|                                                                                         |                                                                                                    |                   |   |
| Instal                                                                                  | Uninstall                                                                                                    | Properties        |   |
|                                                                                         |                                                                                                    | Properties        |   |
| Install<br>Description<br>Transmission Contr                                            | Uninstall                                                                                                    | ocol. The default |   |
| Instal<br>Description<br>Transmission Cont<br>wide area retwork                         | Uninstall                                                                                                    | ocol. The default |   |
| Instal<br>Description<br>Transmission Cont<br>wide area retwork                         | Uninstall                                                                                                    | ocol. The default |   |
| Instal<br>Description<br>Transmission Contr<br>wide area network<br>across diverse inte | Uninstal<br>O Protocol/Internet Prot<br>protocol that provides o<br>reconnected networks.                         | ocol. The default |   |
| Instal<br>Description<br>Transmission Cont<br>wide area retwork                         | Uninstal<br>O Protocol/Internet Prot<br>protocol that provides o<br>reconnected networks.                         | ocol. The default |   |
| Instal<br>Description<br>Transmission Contr<br>wide area network<br>across diverse inte | Uninstal<br>O Protocol/Internet Prot<br>protocol that provides o<br>reconnected networks.                         | ocol. The default |   |
| Instal<br>Description<br>Transmission Contr<br>wide area network<br>across diverse inte | Uninstall<br>tol Protocol/Internet Prot<br>protocol that provides o<br>roonnected networks.<br>bar when connected | ocol. The default |   |

5 - In Internet Protocol (TCP/IP) Properties, select the options Obtain an IP address automatically and Obtain DNS server address automatically.

| met Protocol (TCP/IP) Prop<br>neial Abenate Contiguation                                           | erties                                | 2      |
|----------------------------------------------------------------------------------------------------|---------------------------------------|--------|
| ou can get IP settings assigned<br>is capability. Otherwise, you nev<br>e appropriate IP settings. |                                       |        |
| C Obtain an IP address autom                                                                       | atcaly                                |        |
| C Use the following IP address                                                                     | ¢                                     |        |
| IP address                                                                                         |                                       |        |
| Subret a tanka                                                                                     | 1 N                                   | 1      |
| Detect gates of                                                                                    |                                       | 1      |
| Obtain DNS server address                                                                          | automatically                         |        |
| C Use the following DNS serv                                                                       | er addresses:                         |        |
| Preferred UND abover                                                                               | 107 - 128 - 128 - 1                   | 1      |
| Alternate DND server                                                                               | 1 1 1 1 1 1 1 1 1 1 1 1 1 1 1 1 1 1 1 |        |
|                                                                                                    | Adv                                   | anced  |
|                                                                                                    | 20                                    | Cancel |

#### 6- Click **OK**.

Your configuration is now complete. Please restart your computer to test your Internet connection.

If your Internet connection does not work, please check to ensure that you followed the previous steps. If the problem persists, contact Technical Support at 1 888 TÉLÉBEC (835-3232).

### 7.2 CONFIGURING IN WINDOWS VISTA

Please note that the following screens may look different on your computer depending on the display settings selected.

1- In Start (the Microsoft Windows icon icon ), click Control Panel.

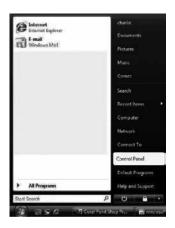

2- Double-click Network and Sharing Center.

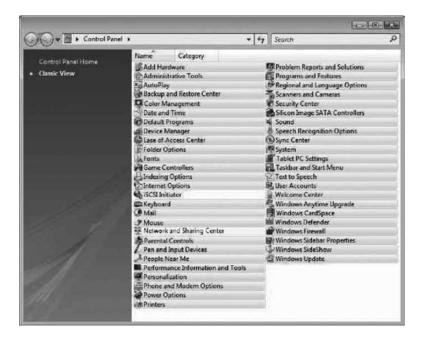

3- In the menu on the left, click Manage network connections.

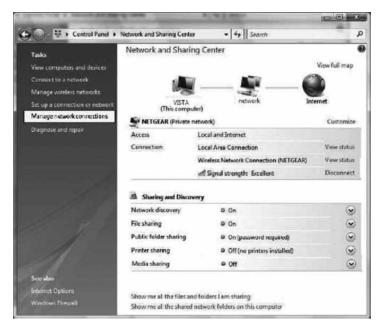

4- Right-click the Local Area Connection icon. Then click Properties.

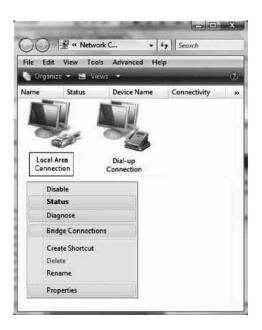

5- Under the **Networking** tab, select **Internet Protocol Version 4 (TCP/IPv4)** by clicking on it once. Then click the **Properties** button.

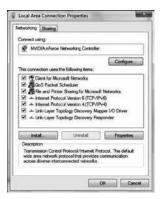

6- In Internet Protocol (TCP/IPv4) Properties, select the options Obtain an IP address automatically and Obtain DNS server address automatically.

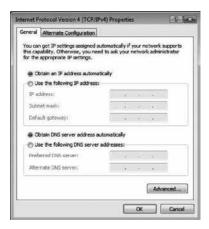

#### 7- Click **OK**

Your configuration is now complete. Please restart your computer to test your Internet connection.

If your Internet connection does not work, please check to ensure that you followed the previous steps. If the problem persists, contact Technical Support at 1 888 TÉLÉBEC (835-3232).

### 7.3 CONFIGURING IN WINDOWS 7

Please note that the following screens may look different on your computer depending on the display settings selected.

1- Click Start - > Control Panel.

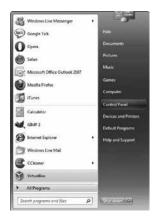

2- In the Control Panel, choose the classic view by clicking on the little downwards pointing arrow next to the "Control Panel" in the address bar at the top and choose All Control Panel Items.

| ))) · <b>·</b> · · · · | ontrol Panel -                                                                                                    |                   |
|------------------------|----------------------------------------------------------------------------------------------------|-------------------|
|                        | All Control Panel Items     Appearance and Personalization     Clock, Language, and Region     Ease of Access     Hardware and Sound | ıgs               |
|                        | Network and Internet     Programs     System and Security     User Accounts and Family Safety                                        | atus<br>st<br>sks |

3- Click Network and Sharing Center.

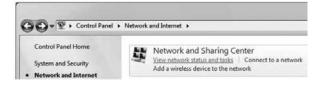

4- Then click Change adapter settings.

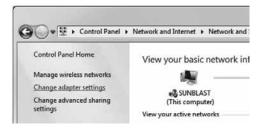

5- In **Change adapter settings**, right-click the Local Area Connection icon and click **Properties**.

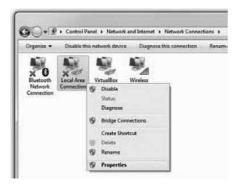

6- In Local Area Connection Properties, select Internet Protocol Version 4 (TCP/IPv4) by double-clicking it.

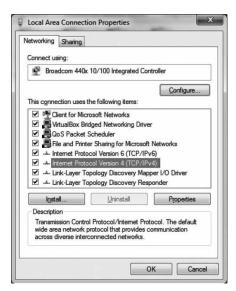

7- In Internet Protocol Version 4 (TCP/IPv4) Properties, select the options Obtain an IP address automatically and Obtain the following DNS servers automatically.

| General  | Alternate Configuration                                                                    |            |   |      |       |
|----------|--------------------------------------------------------------------------------------------|------------|---|------|-------|
| this cap | n get IP settings assigned aut<br>ability. Otherwise, you need<br>appropriate IP settings. |            |   |      |       |
| 0        | otain an IP address automatic                                                              | ally       |   |      |       |
| - © Uş   | e the following IP address:                                                                |            |   |      |       |
| IP ac    | ddress:                                                                                    |            |   |      |       |
| Subr     | net mask:                                                                                  |            |   |      |       |
| Defa     | ult gateway:                                                                               |            | * |      |       |
| 0        | otain DNS server address aut                                                               | omatically |   |      |       |
| - O Us   | e the following DNS server a                                                               | ddresses:  |   |      |       |
| Prefe    | erred DNS server:                                                                          | •          |   |      |       |
| Alter    | nate DNS server:                                                                           |            |   |      |       |
| V        | alidate settings upon exit                                                                 |            |   | Adva | anced |

8- Double-click **OK** to return to the list of network peripherals. Once this data has been entered, your Internet service will work.

Your configuration is now complete. Please restart your computer to test your Internet connection.

If your Internet connection does not work, please check to ensure that you followed the previous steps. If the problem persists, contact Technical Support at 1 888 TÉLÉBEC (835-3232).

### 7.4 CONFIGURING IN WINDOWS 8

Please note that the following screens may look different on your computer depending on the display settings selected.

1- Right-click the bottom left corner of the screen to bring up the menu (or press Ctrl X). Click on **Control Panel**.

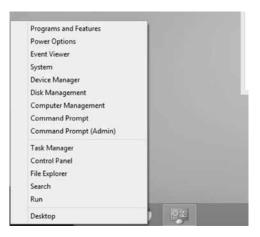

2 In the Control Panel, click on Network and Internet.

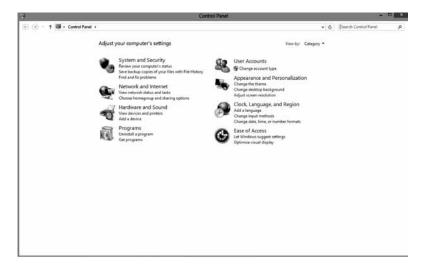

3- Click Network and Sharing Center.

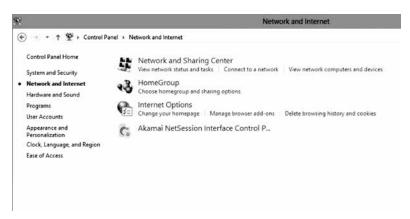

4- Then click Change adapter settings.

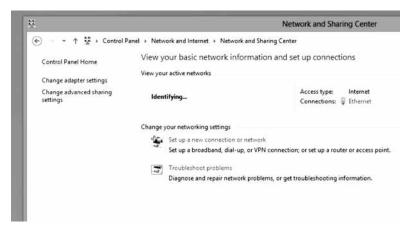

5- In Network Connections, right-click the Ethernet icon and click Properties.

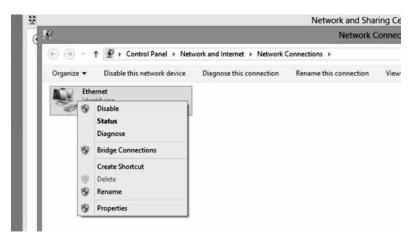

6- In Ethernet Properties, select Internet Protocol Version 4 (TCP/IPv4) by double-clicking it.

| Networking                                                                                                    |                                                                                                    |                                                          |
|----------------------------------------------------------------------------------------------------|----------------------------------------------------------------------------------------------------|----------------------------------------------------------|
| Connect using:                                                                                                    |                                                                                                    |                                                          |
| Broadcom Net                                                                                                    | Xtreme 57xx Gigabit Cor                                                                                | ntroller                                                 |
|                                                                                                    |                                                                                                    | Configure                                                |
| This connection uses                                                                                                    | the following items:                                                                                   | <b>N</b>                                                 |
|                                                                                                    | DP Protocol Driver<br>opology Discovery Map<br>opology Discovery Res                                   | 7.738.8378.7787878787                                    |
| <ul> <li>✓ Link-Layer T</li> <li>✓ Link-Layer T</li> <li>✓ Internet Prot</li> </ul>                                                                                                    | opology Discovery Map                                                                                  | ponder<br>v6)                                            |
| <ul> <li>✓ Link-Layer T</li> <li>✓ ⊥ Link-Layer T</li> <li>✓ ⊥ Internet Prot</li> <li>✓ Internet Prot</li> <li>✓ Internet Prot</li> </ul>                                                                                                    | opology Discovery Map<br>opology Discovery Res<br>ocol Version 6 (TCP/IP                               | v6)<br>v4)                                               |
| ✓      ✓      ✓      ✓      ✓      ✓      ✓      ✓      ✓      ✓      ✓      ✓      ✓      ✓      ✓      ✓      ✓      ✓      ✓      ✓      ✓      ✓      ✓      ✓      ✓      ✓      ✓      ✓      ✓      ✓      ✓      ✓      ✓      ✓      ✓      ✓      ✓      ✓      ✓      ✓      ✓      ✓      ✓      ✓      ✓      ✓      ✓      ✓      ✓      ✓      ✓      ✓      ✓      ✓      ✓      ✓      ✓      ✓      ✓      ✓      ✓      ✓      ✓      ✓      ✓      ✓      ✓      ✓      ✓      ✓      ✓      ✓      ✓      ✓      ✓      ✓      ✓      ✓      ✓      ✓      ✓      ✓      ✓      ✓      ✓      ✓      ✓      ✓      ✓      ✓      ✓      ✓      ✓      ✓      ✓      ✓      ✓      ✓      ✓      ✓      ✓      ✓      ✓      ✓      ✓      ✓      ✓      ✓      ✓      ✓      ✓      ✓      ✓      ✓      ✓      ✓      ✓      ✓      ✓      ✓      ✓      ✓      ✓      ✓      ✓      ✓      ✓      ✓      ✓      ✓      ✓      ✓      ✓      ✓      ✓      ✓      ✓      ✓      ✓      ✓      ✓      ✓      ✓      ✓      ✓      ✓      ✓      ✓      ✓      ✓      ✓      ✓      ✓      ✓      ✓      ✓      ✓      ✓      ✓      ✓      ✓      ✓      ✓      ✓      ✓      ✓      ✓      ✓      ✓      ✓      ✓      ✓      ✓      ✓      ✓      ✓      ✓      ✓      ✓      ✓      ✓      ✓      ✓      ✓      ✓      ✓      ✓      ✓      ✓      ✓      ✓      ✓      ✓      ✓      ✓      ✓      ✓      ✓      ✓      ✓      ✓      ✓      ✓      ✓      ✓      ✓      ✓      ✓      ✓      ✓      ✓      ✓      ✓      ✓      ✓      ✓      ✓      ✓      ✓      ✓      ✓      ✓      ✓      ✓      ✓      ✓      ✓      ✓      ✓      ✓      ✓      ✓      ✓      ✓      ✓      ✓      ✓      ✓      ✓      ✓      ✓      ✓      ✓      ✓      ✓      ✓      ✓      ✓      ✓      ✓      ✓      ✓      ✓      ✓      ✓      ✓      ✓      ✓      ✓      ✓      ✓      ✓      ✓      ✓      ✓      ✓      ✓      ✓      ✓      ✓      ✓      ✓      ✓      ✓      ✓      ✓      ✓      ✓      ✓      ✓      ✓      ✓      ✓      ✓      ✓      ✓      ✓      ✓      ✓      ✓      ✓      ✓ | Topology Discovery Map<br>Topology Discovery Res<br>local Version 6 (TCP/IP<br>local Version 4 (TCP/IP | ponder<br>v5)<br>v4)<br>Properties<br>tocol. The default |

7- In Internet Protocol Version 4 (TCP/IPv4) Properties, select the options Obtain an IP address automatically and Obtain DNS server address automatically.

| eneral   | Alternate Configuration                                                                    |            |   |      |       |
|----------|--------------------------------------------------------------------------------------------|------------|---|------|-------|
| this cap | n get IP settings assigned aut<br>ability. Otherwise, you need<br>appropriate IP settings. |            |   |      |       |
| ٥        | otain an IP address automatic                                                              | ally       |   |      |       |
| OUs      | e the following IP address:                                                                |            |   |      |       |
| IP ac    | idress:                                                                                    |            |   |      |       |
| Subr     | et mask:                                                                                   |            | ÷ | ×4   |       |
| Defa     | ult gateway:                                                                               |            |   |      |       |
|          | otain DNS server address aut                                                               | omatically |   |      |       |
| OUs      | e the following DNS server a                                                               | ddresses:  |   |      |       |
| Prefe    | erred DNS server:                                                                          |            |   |      |       |
| Alter    | nate DNS server:                                                                           |            |   | ÷.   |       |
| V        | alidate settings upon exit                                                                 |            |   | Adva | anced |

8- Double-click **OK** to return to the list of network peripherals. Once this data has been entered, your Internet service will work.

Your configuration is now complete. Please restart your computer to test your Internet connection.

If your Internet connection does not work, please check to ensure that you followed the previous steps. If the problem persists, contact Technical Support at 1 888 TÉLÉBEC (835-3232).

# 8 CONTACTING US

Was this guide not able to answer some of your questions?

For technical assistance 24/7, call 1 888 TÉLÉBEC (835-3232) or visit the **Technical Support** section of our web site:

Residential – telebec.com Business – telebec.com/business

# 9 IMPORTANT INFORMATION

#### Domain name of your service:

tlb.sympatico.ca

| Outgoing | mail | server | (SMTP): |
|----------|------|--------|---------|
|----------|------|--------|---------|

smtp1.tlb.sympatico.ca

#### Incoming mail server (POP3):

pop1.tlb.sympatico.ca

#### Username:

| (Account nam | ne) |  |  |
|--------------|-----|--|--|
|              |     |  |  |

| Password: |  |
|-----------|--|
|-----------|--|

| <u>Settings of your wireless modem router</u> |  |
|-----------------------------------------------|--|
| Password (modem router):                      |  |
| Name of your wireless network (SSID):         |  |
| Encryption key (WPA):                         |  |

It is your responsibility to keep this information in a secure place for future use.

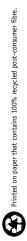

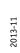

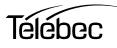